# UNITY CONTACT CENTER REPORTS

### **Contents**

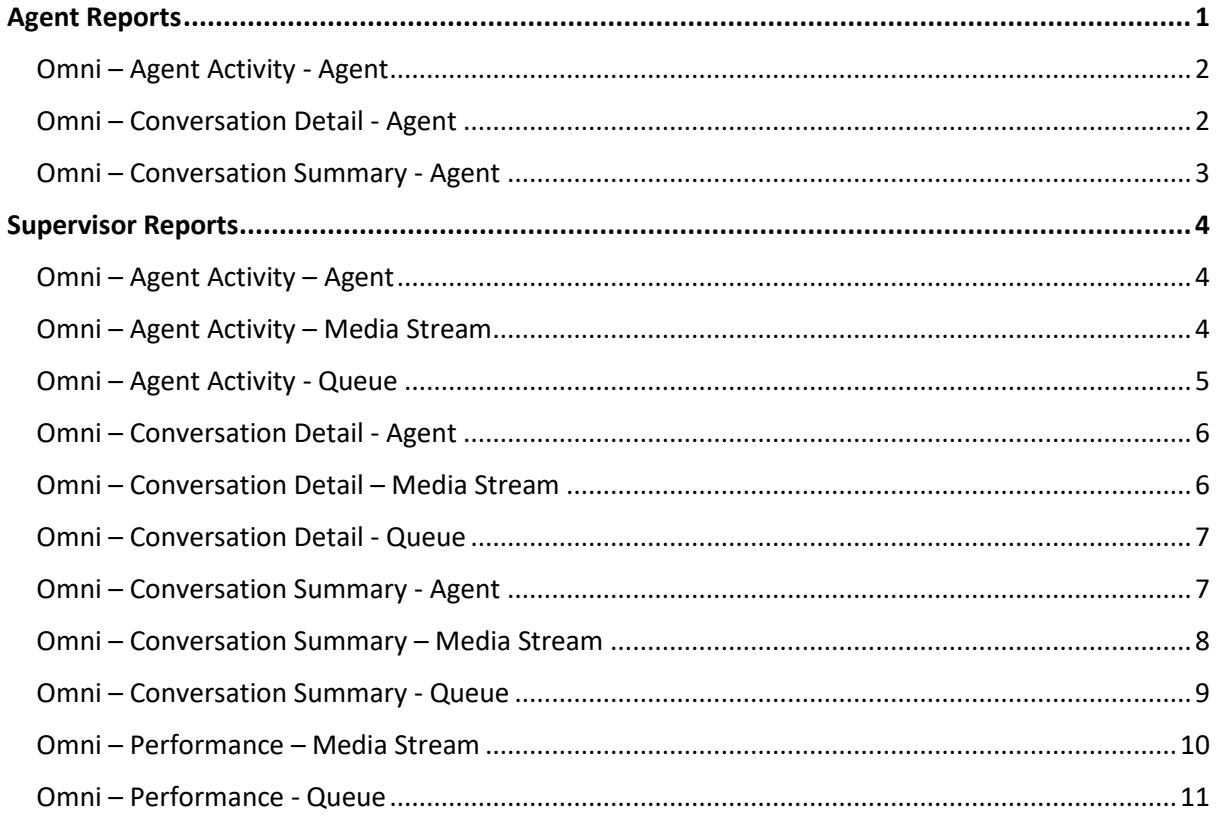

This document is designed as a guide to the various Contact Center reports that are available from the Unity Contact Center applications.

To access Unity Contact Center's reports, either click the Reports icon  $\mathbf{u}$ , or go to Tools>Queues>Report Viewer, as shown below.

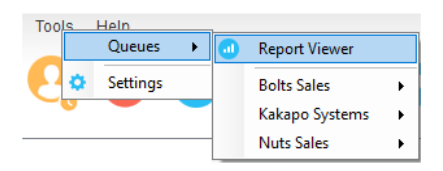

Users are able to view the full conversation transcripts on most reports by clicking on the individual conversation time stamp or details and opening the URL.

Webchat

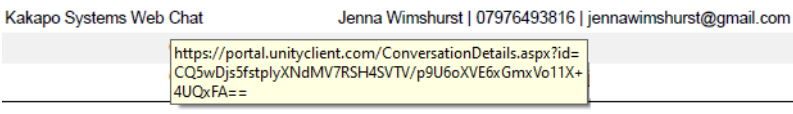

The following reports are available for Unity Contact Center Agent:

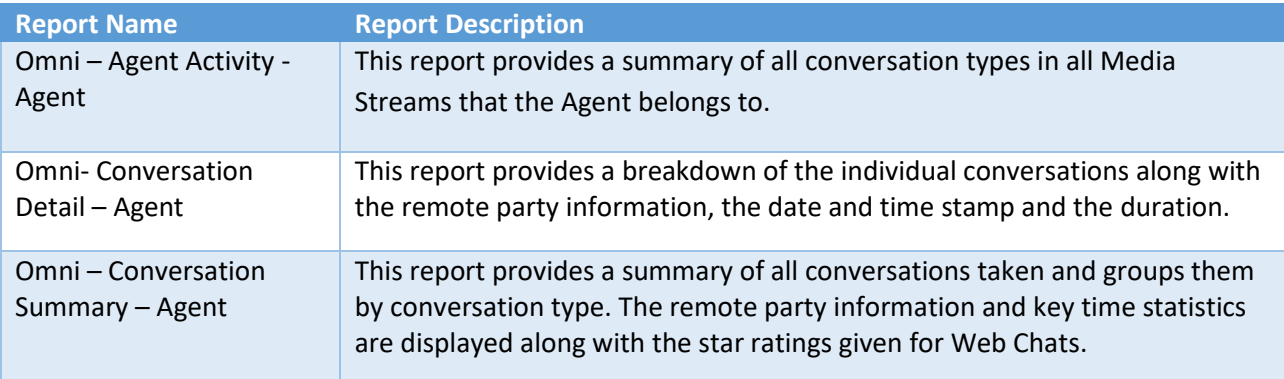

The following reports are available for Unity Contact Center Supervisor:

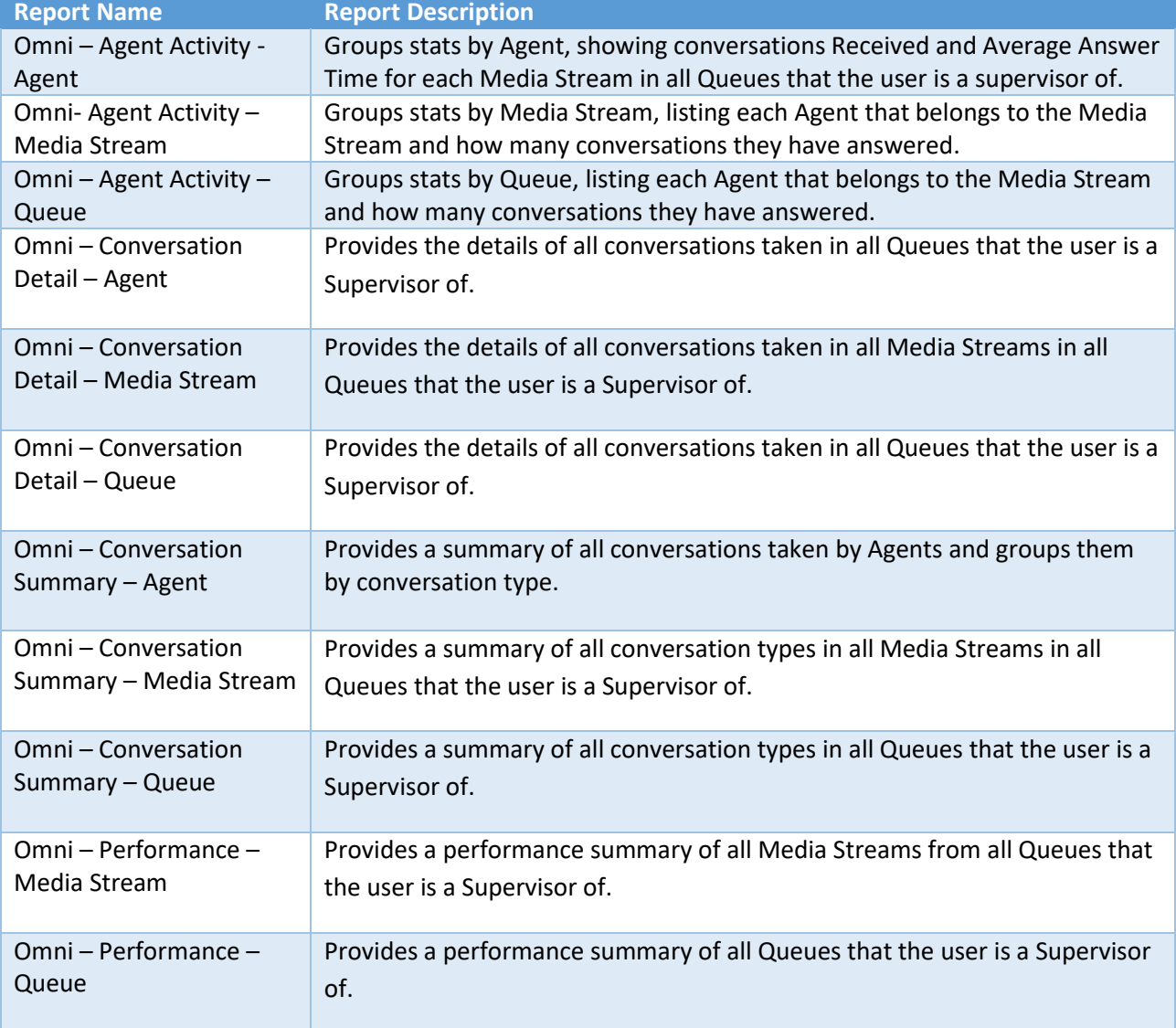

# <span id="page-1-0"></span>Agent Reports

The below reports are available to users in both the Agent and Supervisor Contact Center clients.

#### <span id="page-2-0"></span>Omni – Agent Activity - Agent

This report provides a summary of all conversation types in all Media Streams that the Agent belongs to.

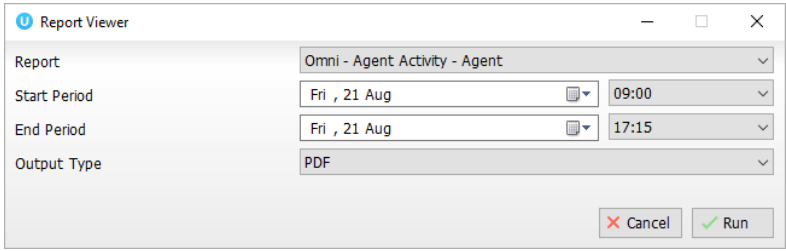

Once you have selected the desired start and end period, choose the output type and click run.

Statistics provided include the average answer time, the total duration and the average rating if the Media Stream is a Web Chat.

#### **Agent Activity - Agent**

Date Range: 07/13/2020 09:00:00 - 08/21/2020 17:15:00 ((UTC+00:00) Dublin, Edinburgh, Lisbon, London) Agent(s): Jenna Wimshurst

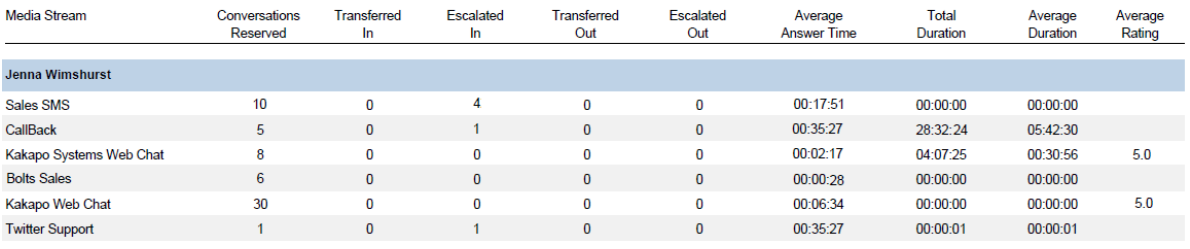

#### <span id="page-2-1"></span>Omni – Conversation Detail - Agent

This report provides a breakdown of the individual conversations along with the remote party information, the date and time stamp and the duration.

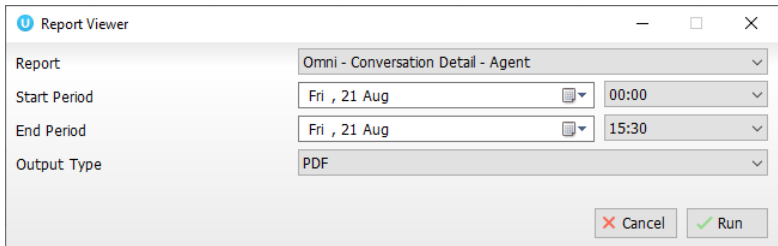

Once you have selected the desired start and end period, choose the output type and click run.

#### **Conversation Detail - Agent**

Date Range: 08/25/2020 00:00:00 - 08/25/2020 15:00:00 ((UTC+00:00) Dublin, Edinburgh, Lisbon, London) Agent(s): Jenna Wimshurst

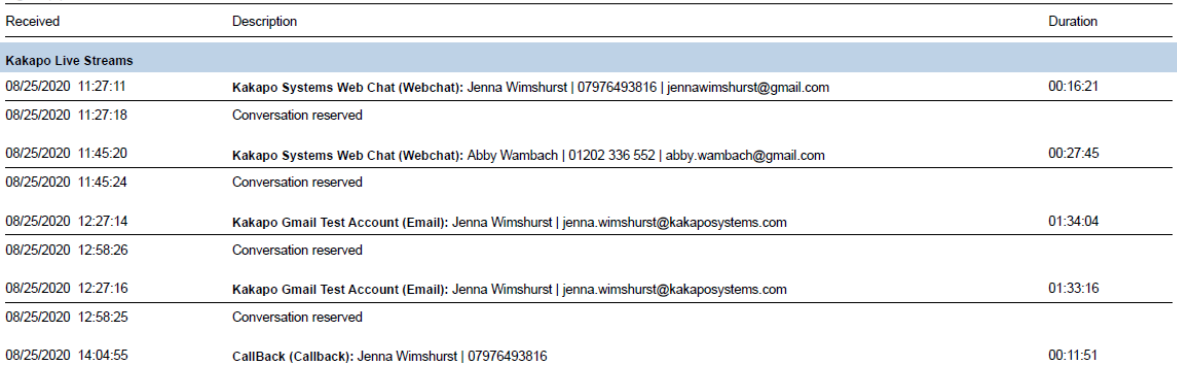

# <span id="page-3-0"></span>Omni – Conversation Summary - Agent

This report provides a summary of all conversations taken and groups them by conversation type.

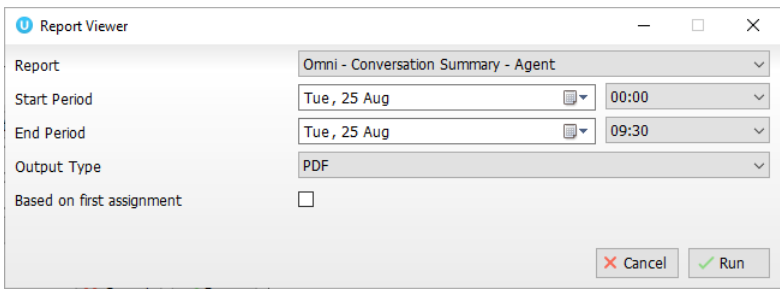

Based on first assignment: If this box is left unticked then a transferred conversation will be counted and shown for both Agents, not just the first assigned Agent.

Once you have selected the desired start and end period, choose the output type and click run.

The remote party information and key time statistics are displayed along with the star ratings given for Web Chats.

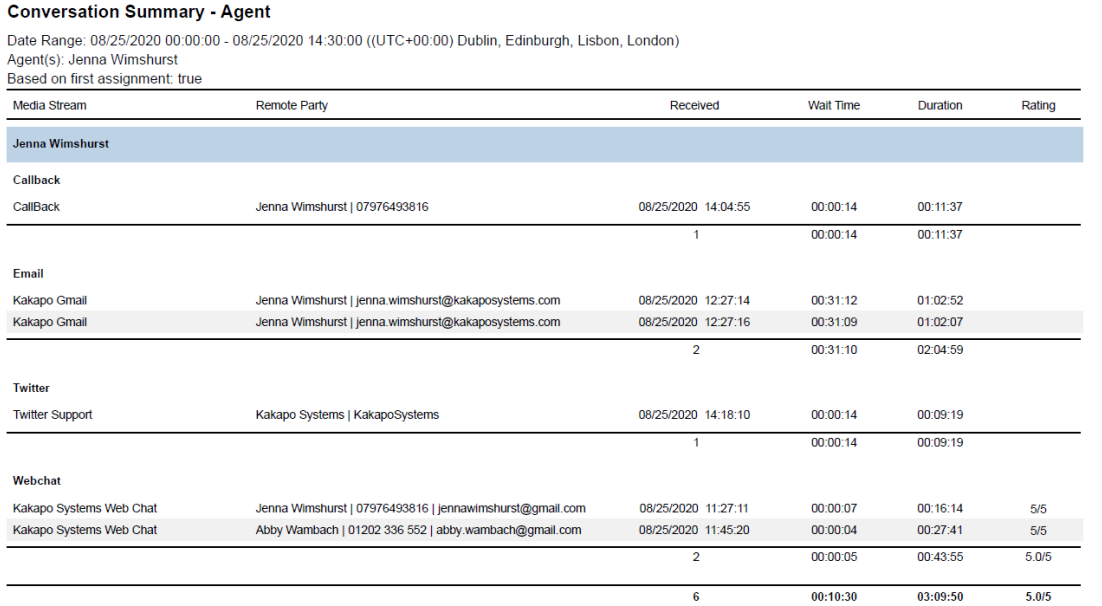

# <span id="page-4-0"></span>Supervisor Reports

The below reports are available to Supervisors using the Supervisor Contact Center client only.

# <span id="page-4-1"></span>Omni – Agent Activity – Agent

This report displays key Agent Activity statistics such as Conversations Received and Average Answer Time for each Media Stream in all Queues that the user is a supervisor of.

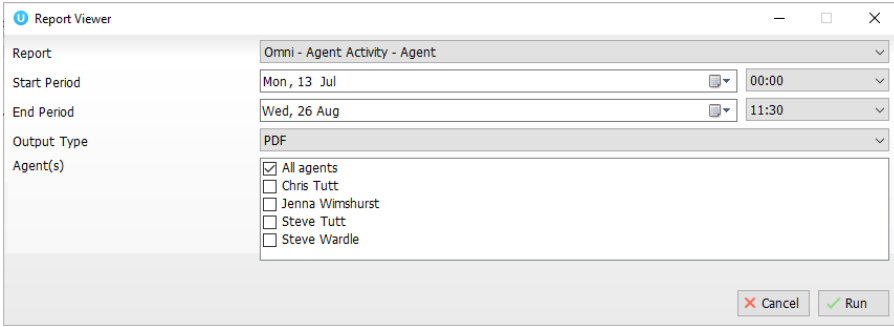

Once you have selected the desired start and end period, choose the output type and click run.

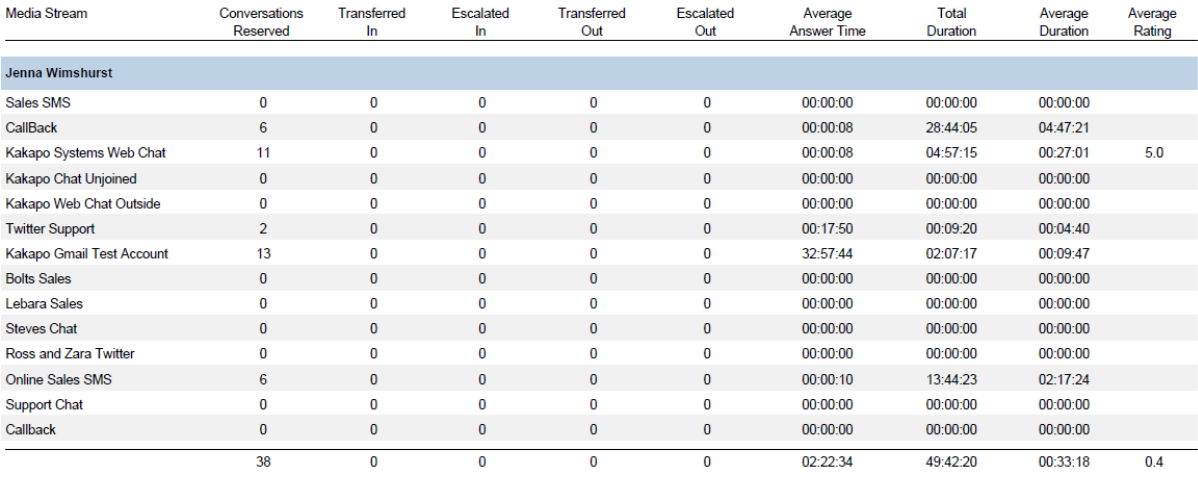

### <span id="page-4-2"></span>Omni – Agent Activity – Media Stream

This report breaks down the key statistics such as Conversations Received and Average Answer Time for each Agent in each Media Stream in all Queues that the supervised Agent is a member of.

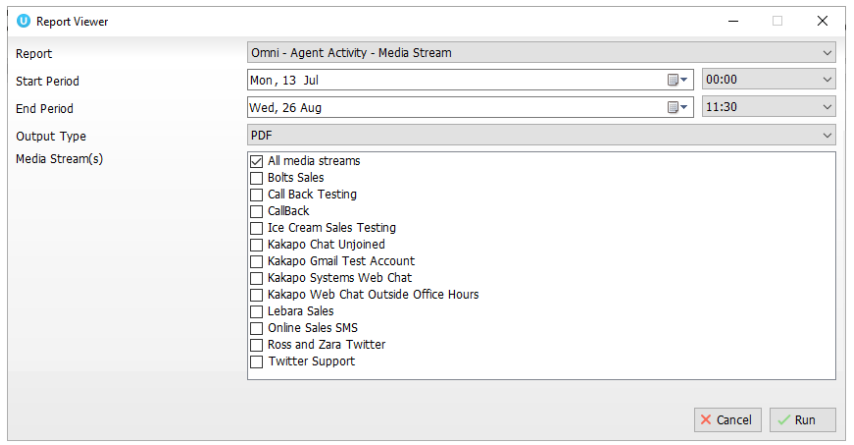

### Once you have selected the desired start and end period, choose the output type and click run.

#### **Agent Activity - Media Stream**

Date Range: 07/13/2020 00:00:00 - 08/26/2020 11:30:00 ((UTC+00:00) Dublin, Edinburgh, Lisbon, London)<br>Media Stream(s): Bolts Sales, Call Back Testing, CallBack and 9 others

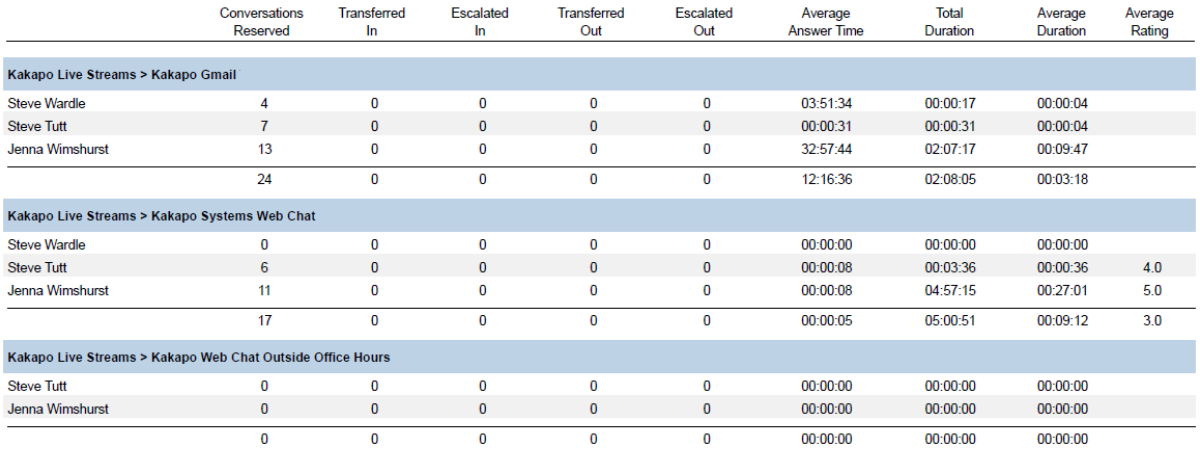

# <span id="page-5-0"></span>Omni – Agent Activity - Queue

This report breaks down the key statistics such as Conversations Received and Average Answer Time for all Queues that the user is a supervisor of.

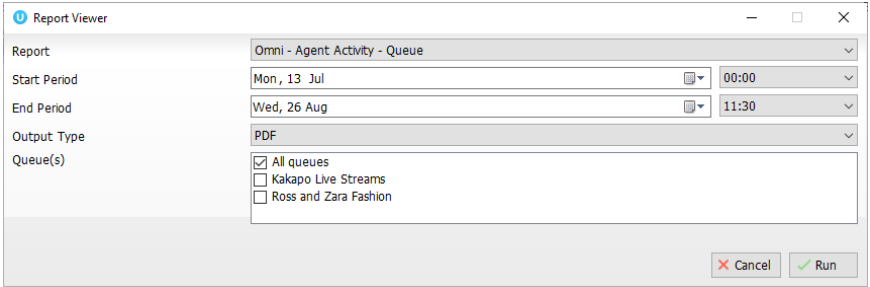

Once you have selected the desired start and end period, choose the output type and click run.

# <span id="page-6-0"></span>Omni – Conversation Detail - Agent

This report provides the details of all conversations taken in all Queues that the user is a Supervisor of.

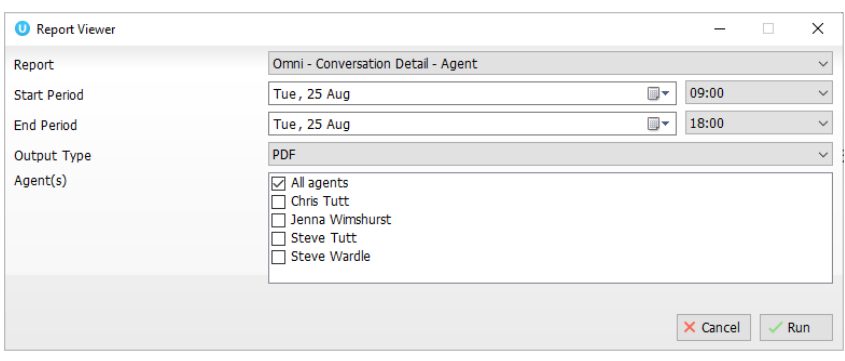

Once you have selected the desired start and end period, choose the output type and click run.

The remote party details, time stamp and Agent who reserved the conversation are displayed and grouped by the Queue name.

#### **Conversation Detail - Agent**

Date Range: 07/07/2020 09:00:00 - 08/25/2020 18:00:00 ((UTC+00:00) Dublin, Edinburgh, Lisbon, London) Agent(s): Chris Tutt, Jenna Wimshurst, Steve Tutt and one other

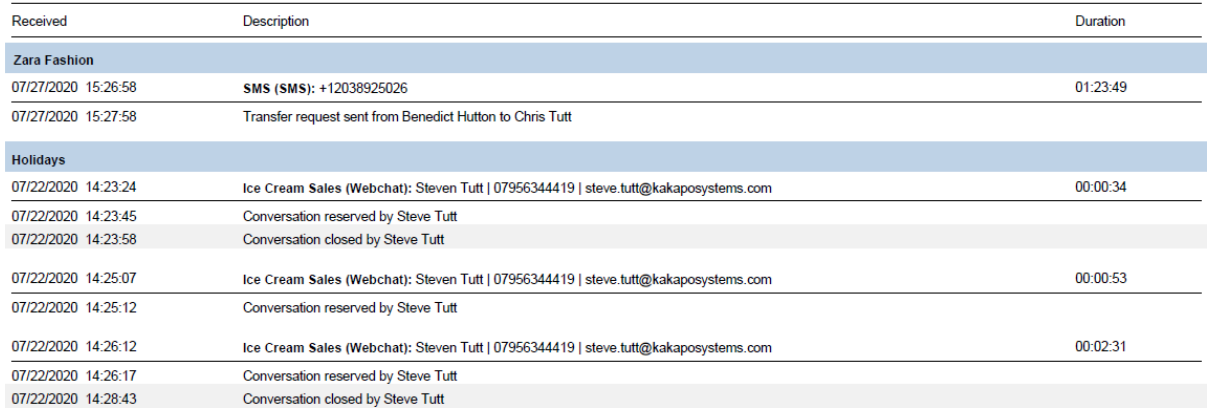

# <span id="page-6-1"></span>Omni – Conversation Detail – Media Stream

This report provides the details of all conversations taken in all Media Streams in all Queues that the user is a Supervisor of.

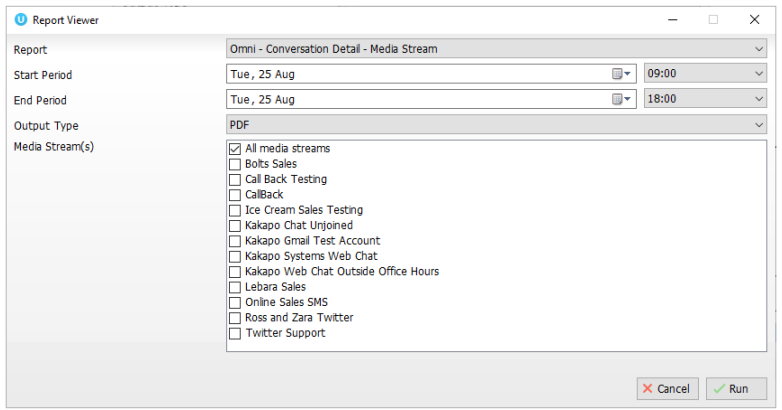

Once you have selected the desired start and end period, choose the output type and click run.

# The remote party details, time stamp and Agent who reserved the conversation are displayed and grouped by Media Stream.

#### **Conversation Detail - Media Stream**

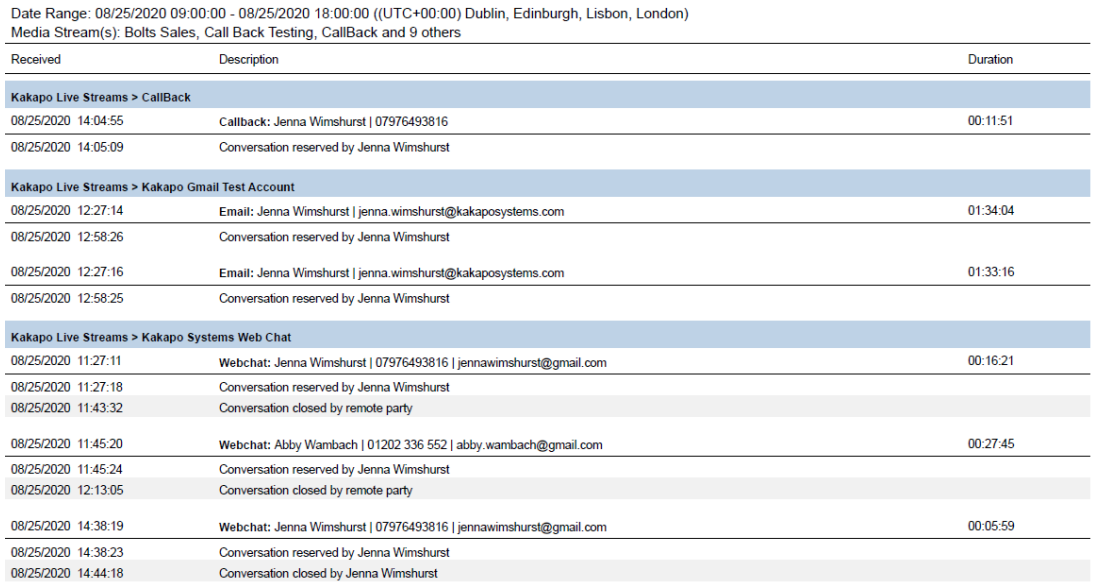

### <span id="page-7-0"></span>Omni – Conversation Detail - Queue

This report provides the detail of all conversations taken in all Queues that the user is a Supervisor of.

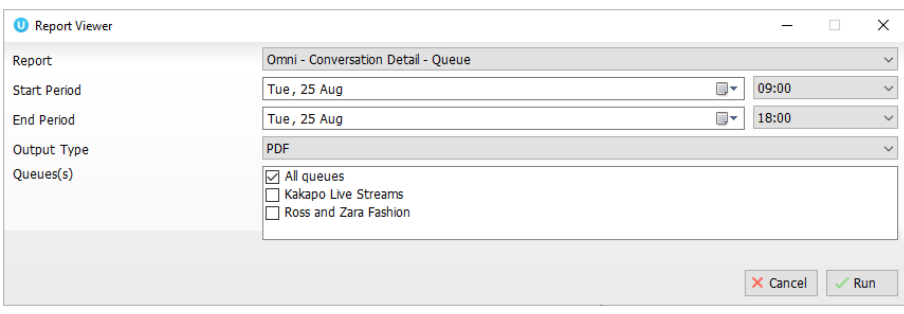

### Once you have selected the desired start and end period, choose the output type and click run.

#### **Conversation Detail - Queue**

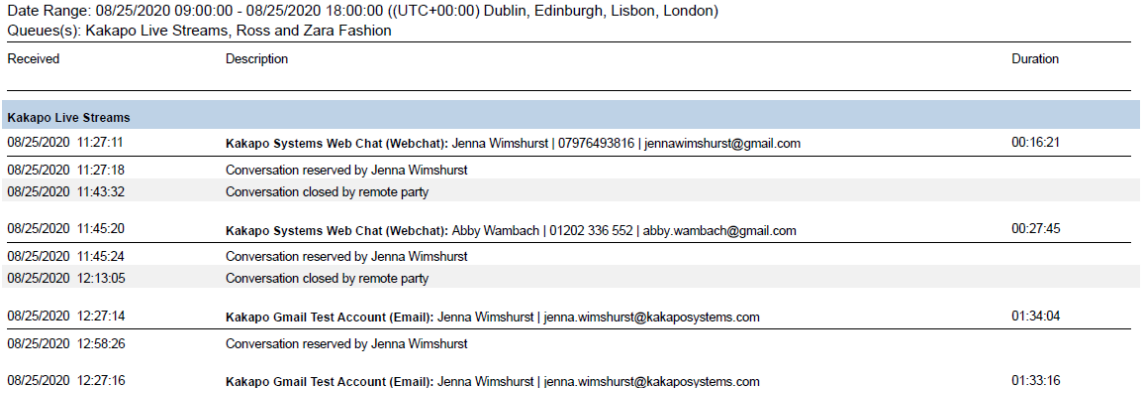

# <span id="page-7-1"></span>Omni – Conversation Summary - Agent

This report provides a summary of all conversations taken and groups them by conversation type.

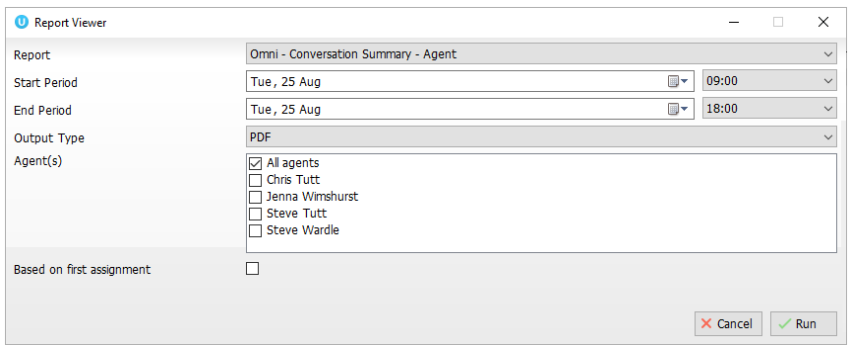

Based on first assignment: If this box is left unticked then a transferred conversation will be counted and shown for both Agents, not just the first assigned Agent.

Once you have selected the desired start and end period, choose the output type and click run.

#### **Conversation Summary - Agent**

Date Range: 08/25/2020 09:00:00 - 08/25/2020 18:00:00 ((UTC+00:00) Dublin, Edinburgh, Lisbon, London)<br>Agent(s): Chris Tutt, Jenna Wimshurst, Steve Tutt and one other<br>Based on first assignment: false

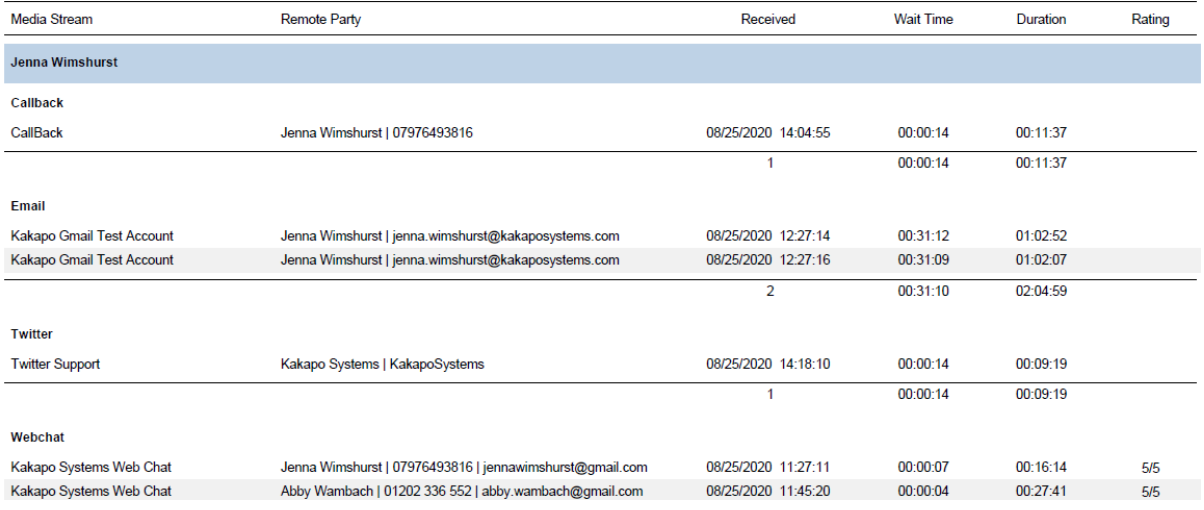

## <span id="page-8-0"></span>Omni – Conversation Summary – Media Stream

This report provides a summary of all conversation types in all Media Streams in all Queues that the user is a Supervisor of.

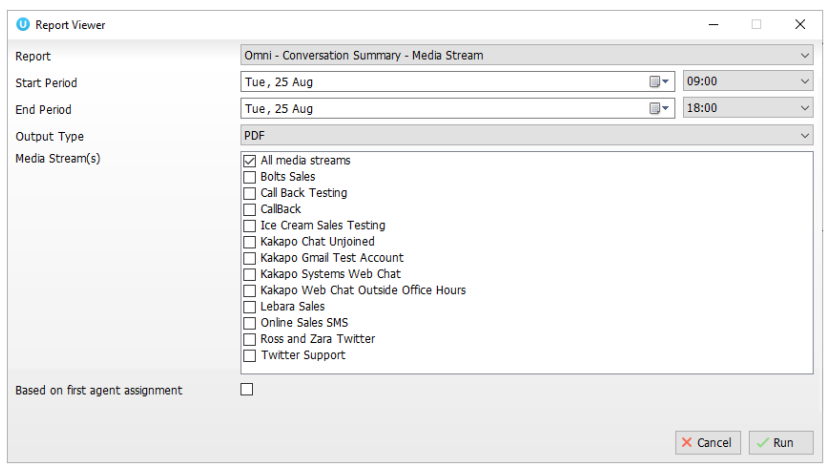

Based on first assignment: If this box is left unticked then a transferred conversation will be counted and shown for both Agents, not just the first assigned Agent.

### Once you have selected the desired start and end period, choose the output type and click run.

#### **Conversation Summary - Media Stream**

Date Range: 07/07/2020 09:00:00 - 08/25/2020 18:00:00 ((UTC+00:00) Dublin, Edinburgh, Lisbon, London) Media Stream(s): Bolts Sales, Call Back Testing, CallBack and 9 others

### Based on first agent assignment: false

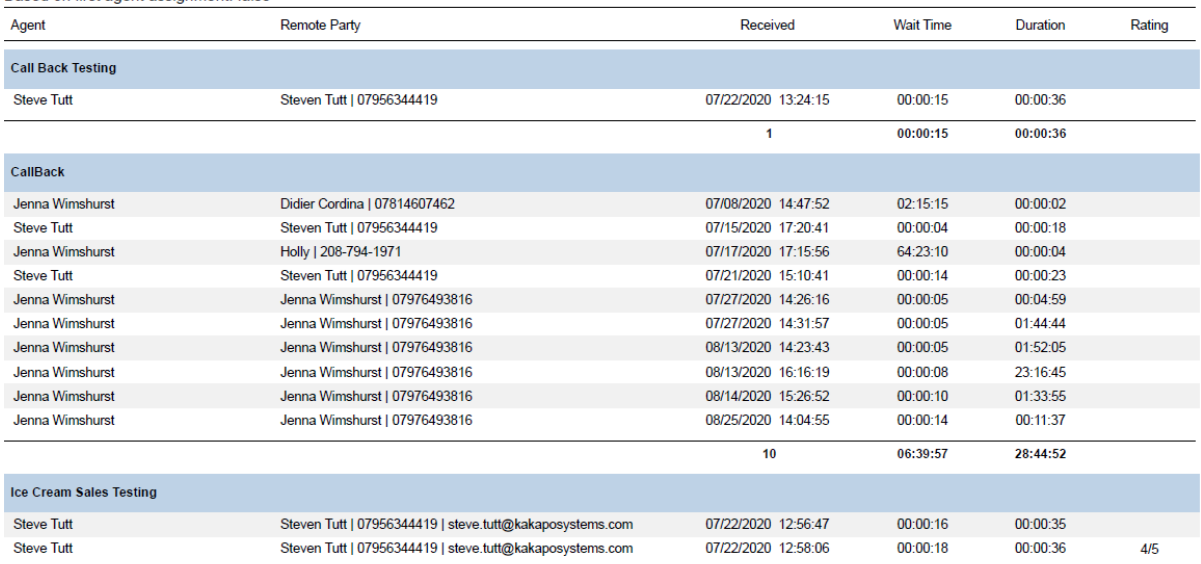

### <span id="page-9-0"></span>Omni – Conversation Summary - Queue

This report provides a summary of all conversation types in all Queues that the user is a Supervisor of.

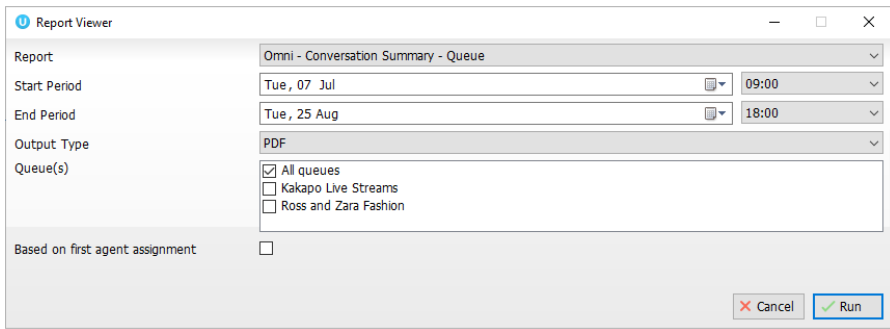

Based on first assignment: If this box is left unticked then a transferred conversation will be counted and shown for both Agents, not just the first assigned Agent.

Once you have selected the desired start and end period, choose the output type and click run.

The conversations are grouped by Queues and then Media Streams.

#### **Conversation Summary - Queue**

Date Range: 07/07/2020 09:00:00 - 08/25/2020 18:00:00 ((UTC+00:00) Dublin, Edinburgh, Lisbon, London) Queue(s): Kakapo Live Streams, Ross and Zara Fashion<br>Based on first agent assignment: false

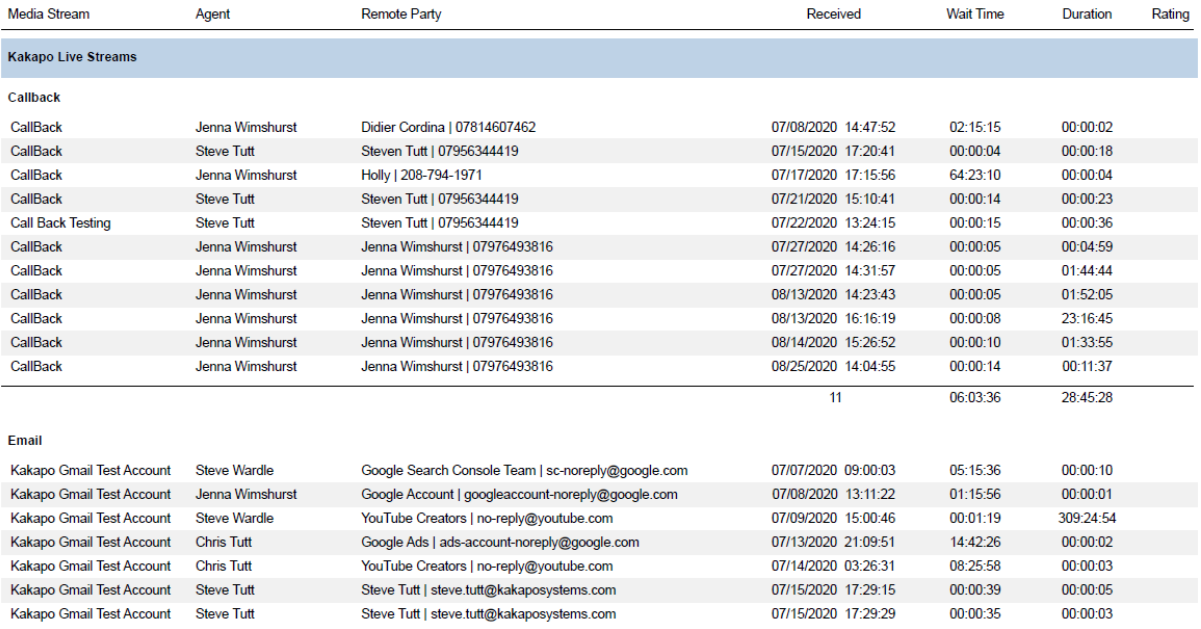

# <span id="page-10-0"></span>Omni – Performance – Media Stream

This report provides a performance summary of all Media Streams from all Queues that the user is a Supervisor of.

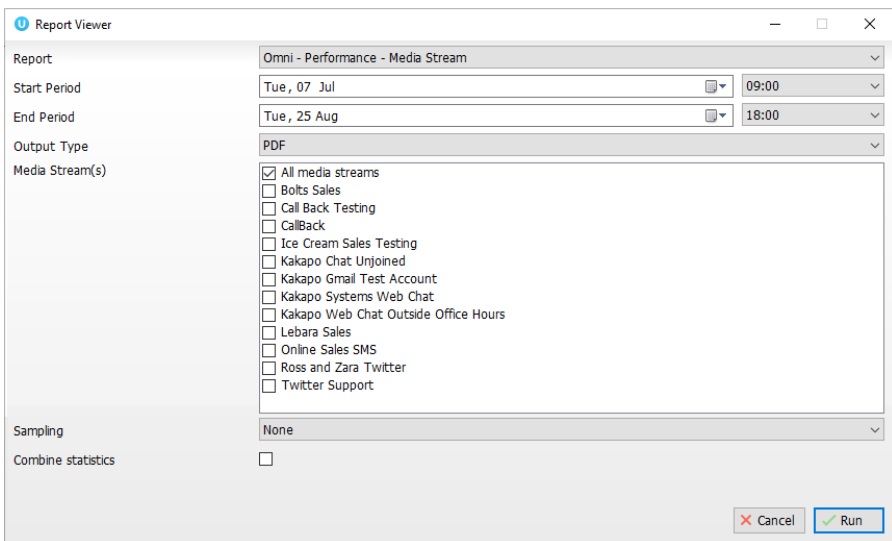

Based on first assignment: If this box is left unticked then a transferred conversation will be counted and shown for both Agents, not just the first assigned Agent.

Once you have selected the desired start and end period, choose the output type and click run.

Key statistics such as the number of conversations Received, Answered and Missed are displayed along with duration and average rating for Web Chats.

#### **Performance Summary - Media Stream**

Date Range: 07/07/2020 09:00:00 - 08/25/2020 18:00:00 ((UTC+00:00) Dublin, Edinburgh, Lisbon, London) Media Stream(s): Bolts Sales, Call Back Testing, CallBack and 9 others Sampling: None Combine statistics: false

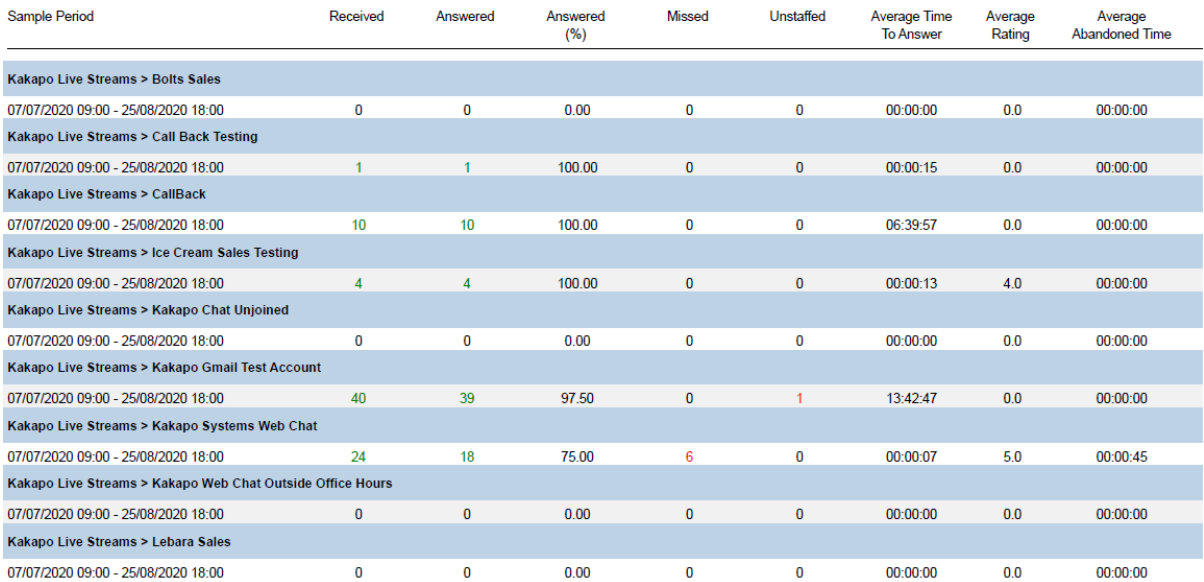

# <span id="page-11-0"></span>Omni – Performance - Queue

This report provides a performance summary of all Queues that the user is a Supervisor of.

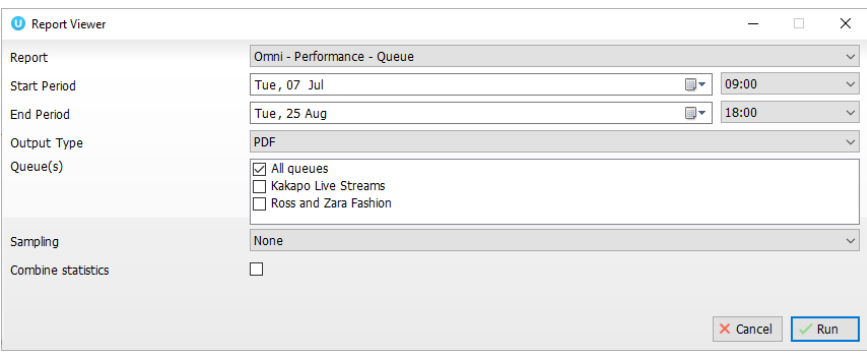

Based on first assignment: If this box is left unticked then a transferred conversation will be counted and shown for both Agents, not just the first assigned Agent.

Once you have selected the desired start and end period, choose the output type and click run.

Key statistics such as the number of conversations Received, Answered and Missed are displayed along with duration and average rating for Queues that have Web Chat Media Streams in them.

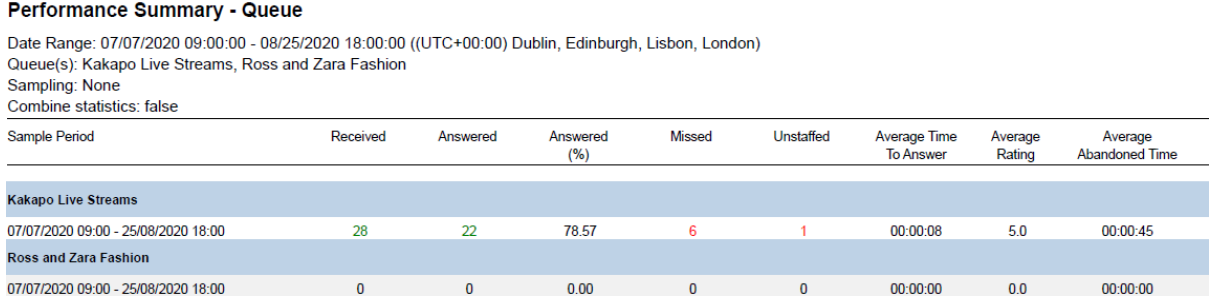